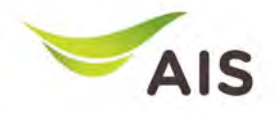

## eBusiness Portal Mobile Application

Installation & Manual (Phase I)

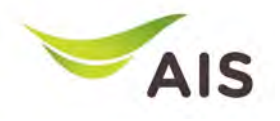

- eBiz Mobile Application Installation
- Login Screen
- Home Screen
- Usage Detail
- Bill Statement
- Payment
- Send bank transfer information & WHT
- Receipt Information Report
- Change Password
- Setting

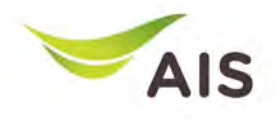

- **eBiz Mobile Application Installation**
- Login Screen
- Home Screen
- Usage Detail
- Bill Statement
- Payment
- Send bank transfer information & WHT
- Receipt Information Report
- Change Password
- Setting

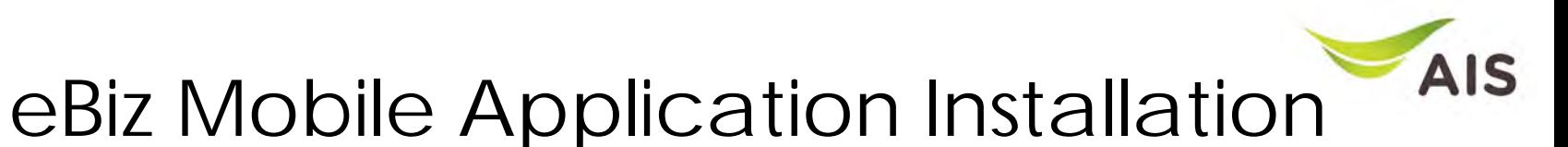

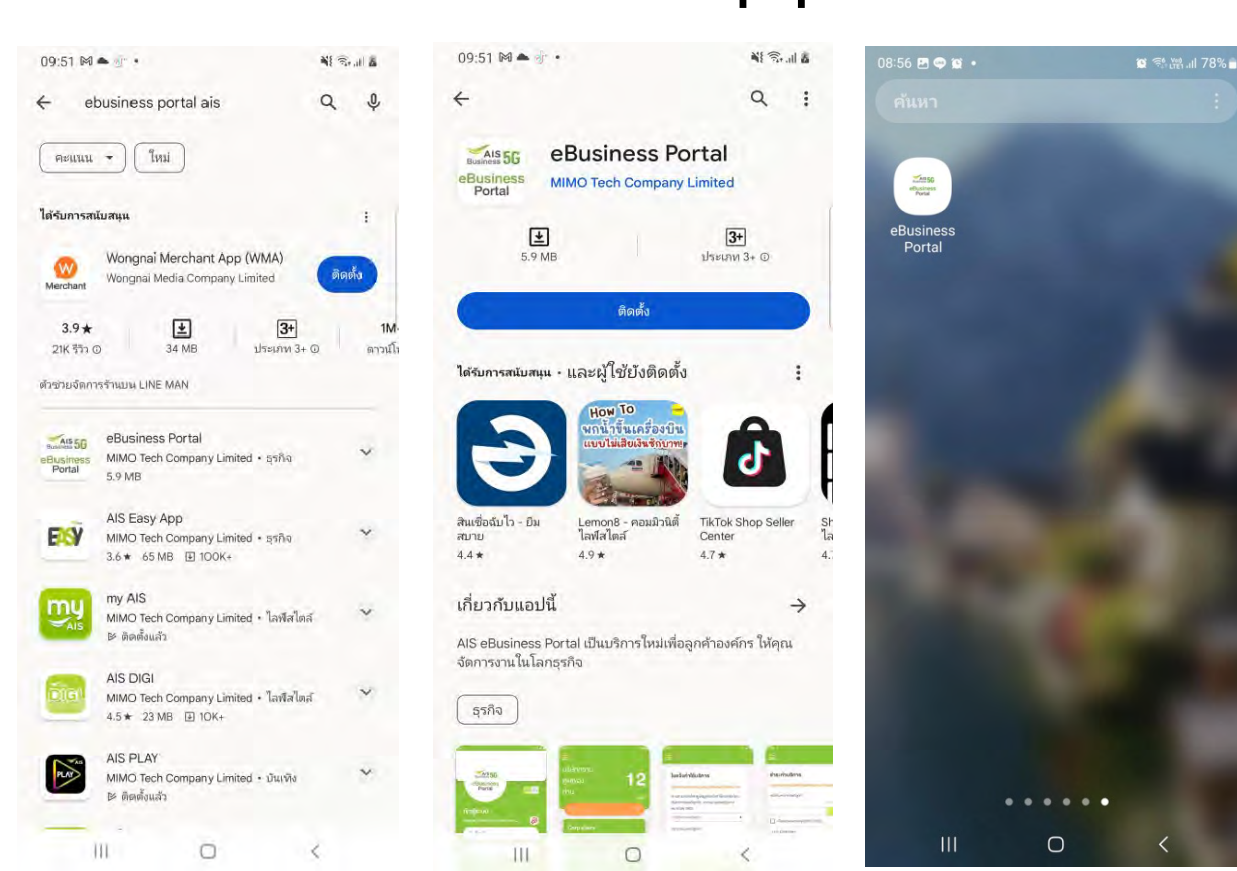

#### **How to install - Android**

1.) Go to Play store 2.) Search by 'ebusiness portal ais' 3.) Press 'Install' 4.) App is installed

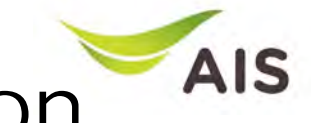

### eBiz Mobile Application Installation

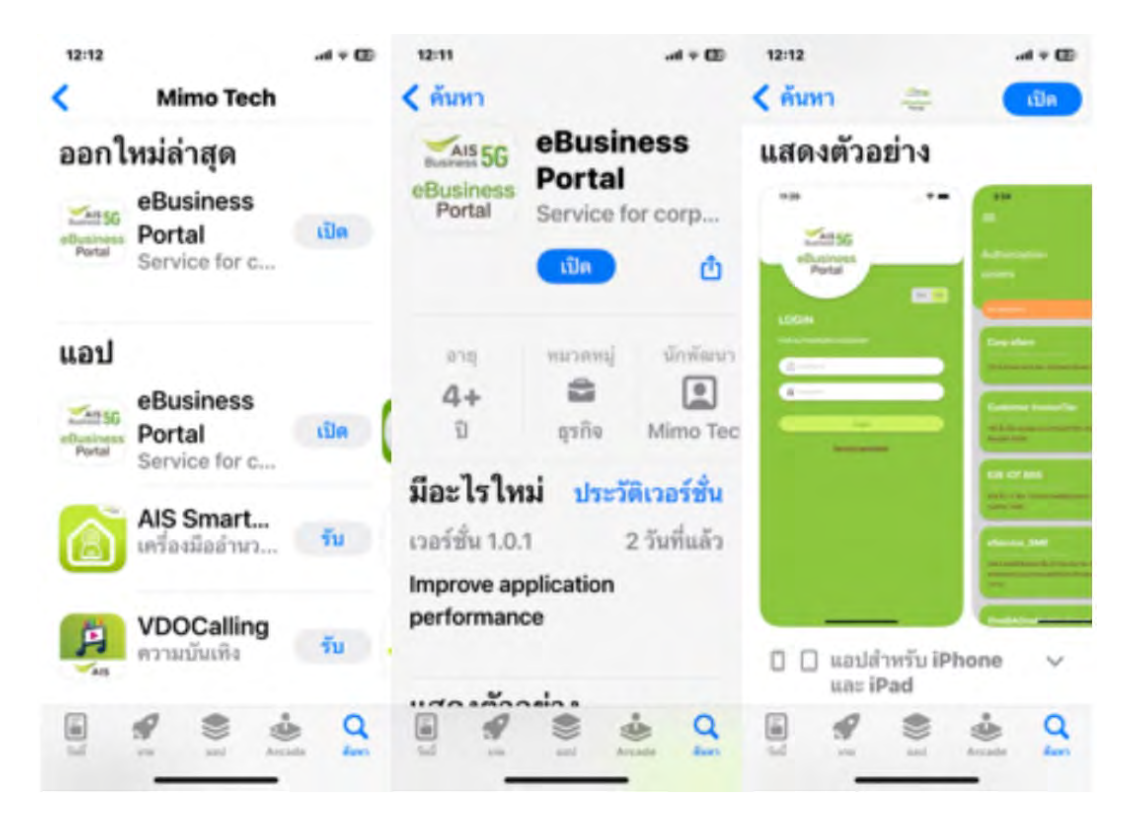

**How to install – iOS**

1.) Go to App store 2.) Search by 'ebusiness portal ais' 3.) Press 'Install' 4.) App is installed

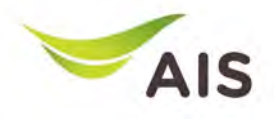

- eBiz Mobile Application Installation
- **Login Screen**
- Home Screen
- Usage Detail
- Bill Statement
- Payment
- Send bank transfer information & WHT
- Receipt Information Report
- Change Password
- Setting

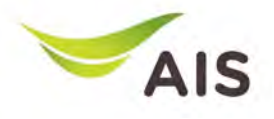

### Login Screen

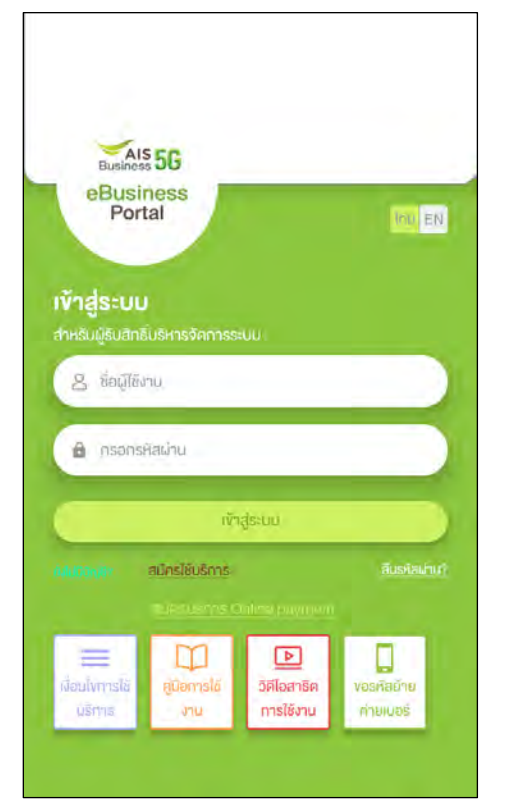

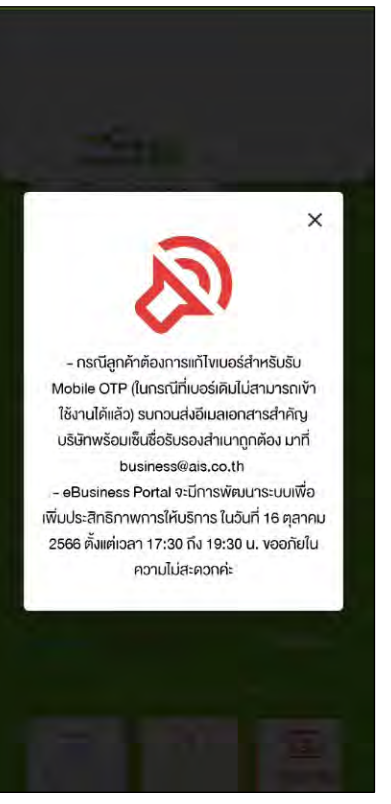

Figure 1- After access to eBiz mobile application, system will display log in screen

#### Figure 2 – In case of announcement

Figure 1 Figure 2

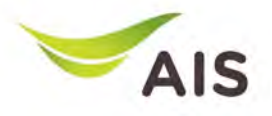

### Login Screen

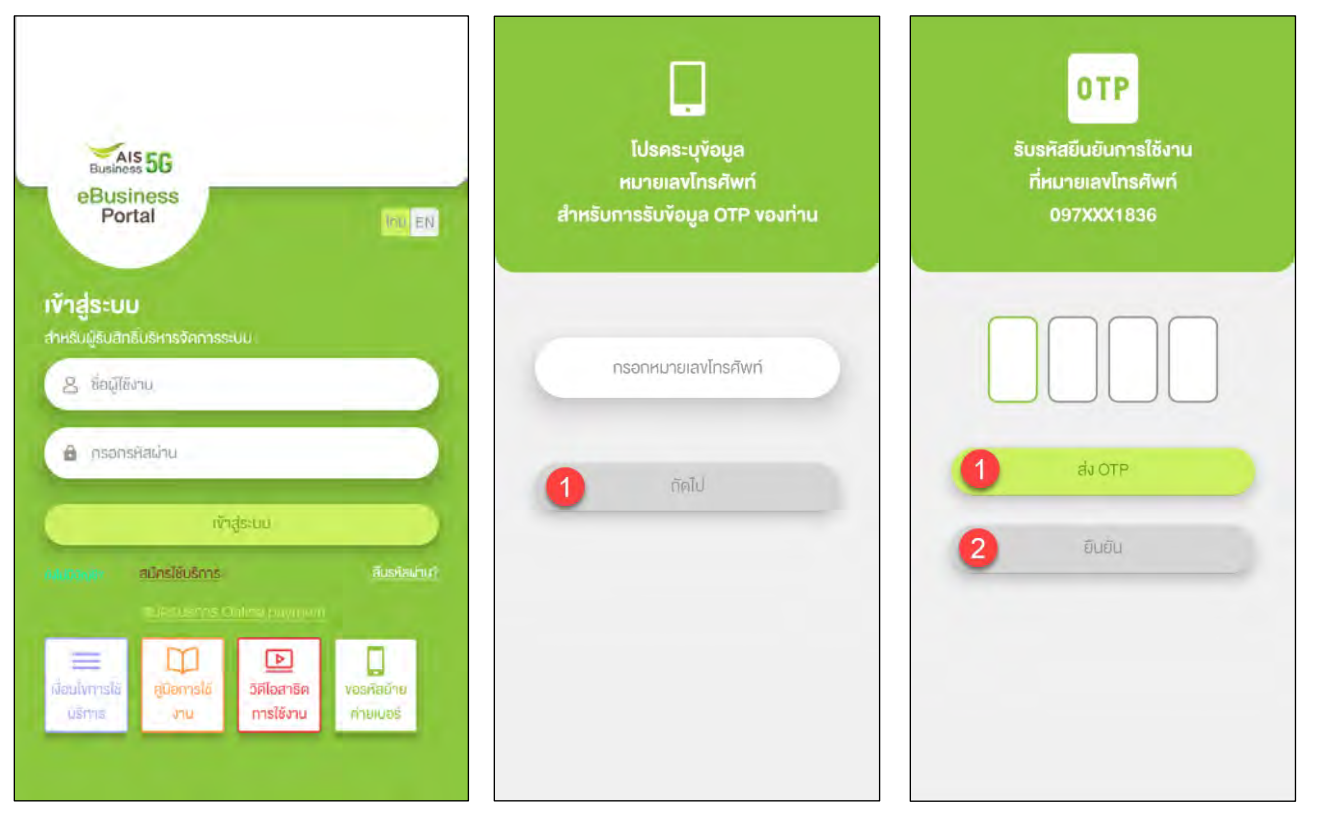

Figure 1- Login screen

Figure 2 – If there is not mobile number linked with username, system will be asked for mobile number

Figure 3 – Request OTP

Figure 1 Figure 2 Figure 2 Figure 3

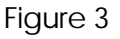

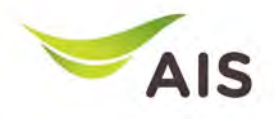

- eBiz Mobile Application Installation
- Login Screen
- **Home Screen**
- Usage Detail
- Bill Statement
- Payment
- Send bank transfer information & WHT
- Receipt Information Report
- Change Password
- Setting

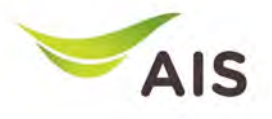

### Home Screen

8

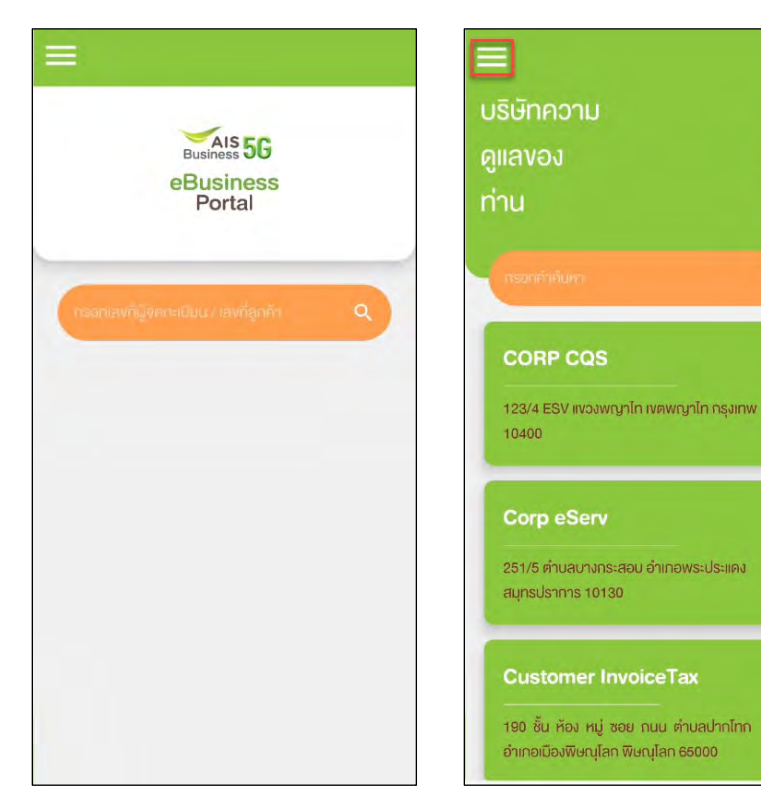

#### Figure 1- Home screen (super admin)

Figure 2 – Home screen (admin)

Figure 1 Figure 2

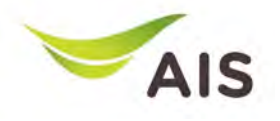

- eBiz Mobile Application Installation
- Login Screen
- Home Screen
- **Usage Detail**
- Bill Statement
- Payment
- Send bank transfer information & WHT
- Receipt Information Report
- Change Password
- Setting

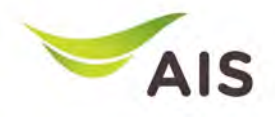

# Usage Detail (1)

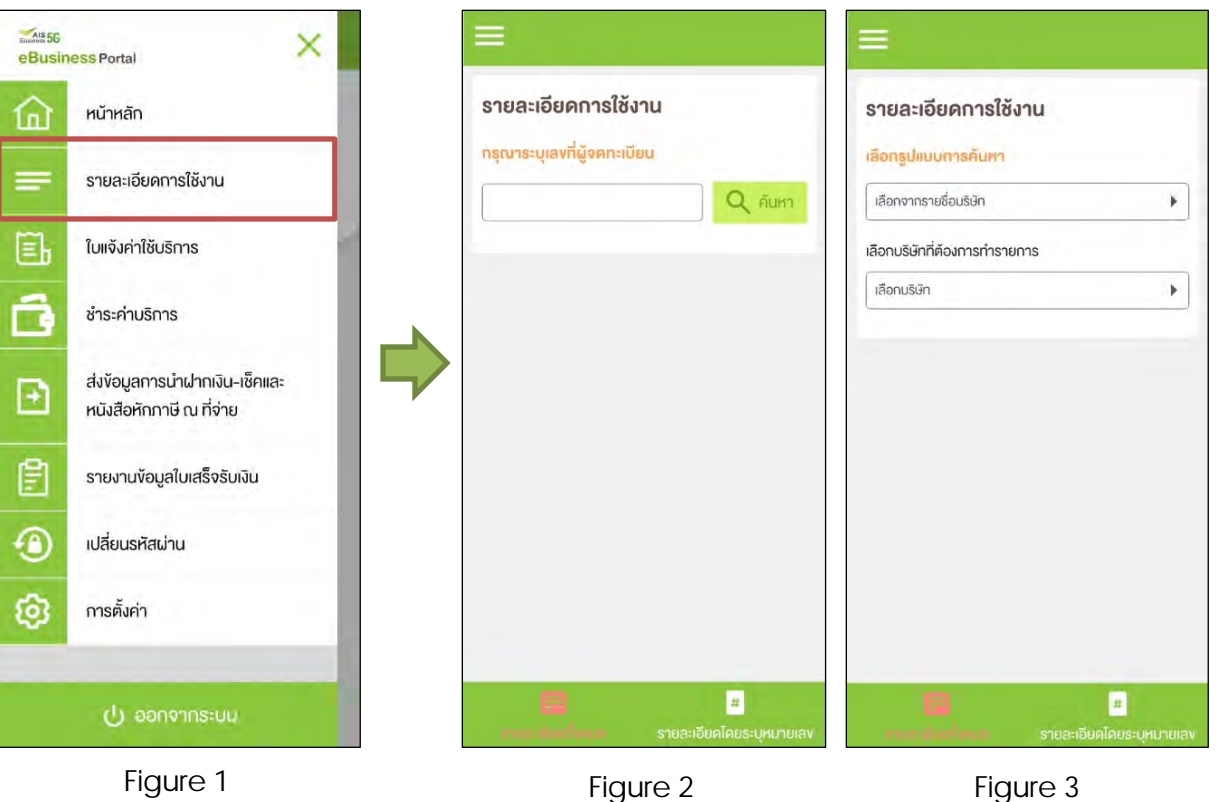

Figure 1- Choose 'รายละเอียดการใช้งาน' (Usage Detail)

Figure 2 – Usage Detail Screen (super admin)

Figure 3 – Usage Detail Screen (admin)

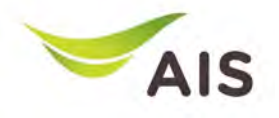

## Usage Detail (2)

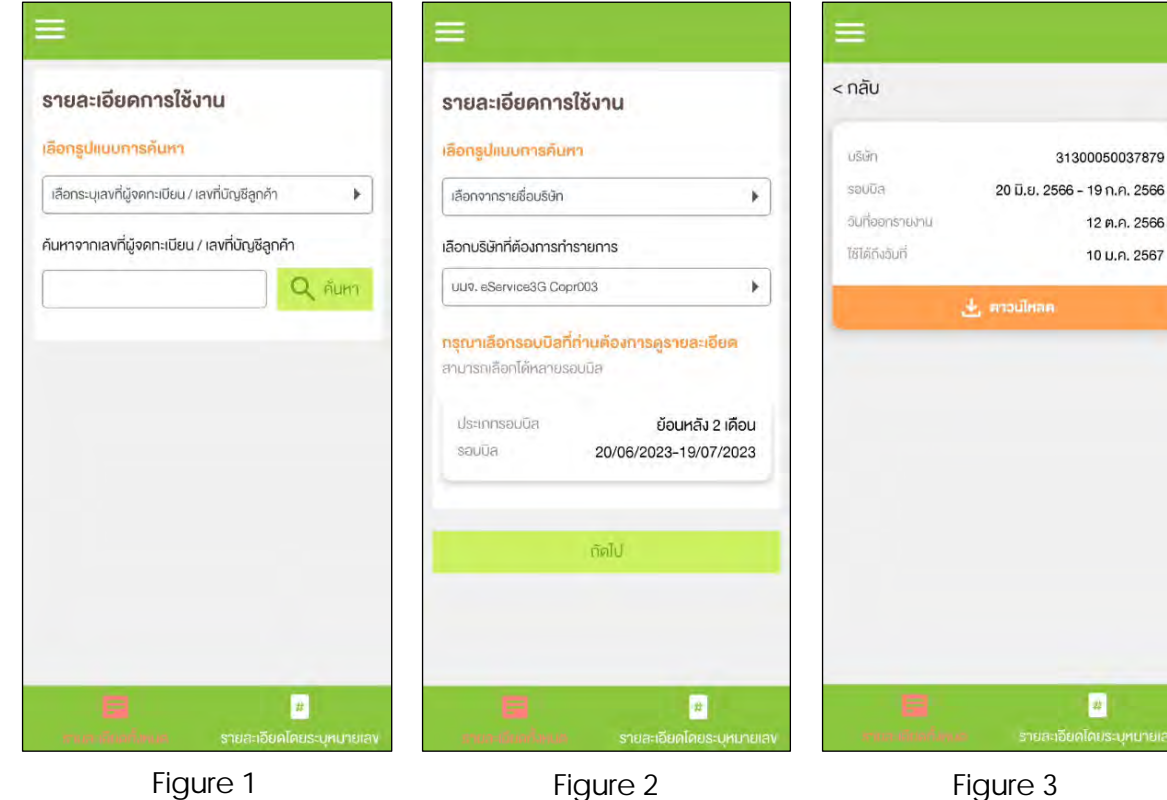

**Tab All Detail (รายละเอียดทั้งหมด)**

Figure 1- Usage Detail (All detail)

Figure 2 – Search information by company name

Figure 3 – Information of chosen billing cycle

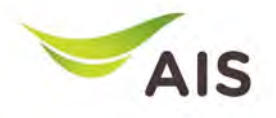

## Usage Detail (3)

#### รายละเอียดการใช้งาน

เลือกประเททการดูข้อมูลรายละเอียดการใช้งาน

ท่านสามารถเลือกคู่ง้อมลรายละเอียคการใช้งาน โคยคับ จากหมายเลงหรือจากหมายเลง IMSI ที่ต้องการคูง้อมูล

รายละเอียดไคยระบุหมายเลง

กรุณาระบุเลงที่ผู้จดทะเบียน

e รายละเอียดทั้งหมด

กรณาระบหมายเลข 10 หลัก สำหรับค้นหา (หรือหมายเ โทรศัพท์พื้นจาน 9 หลัก)

**Galu** 

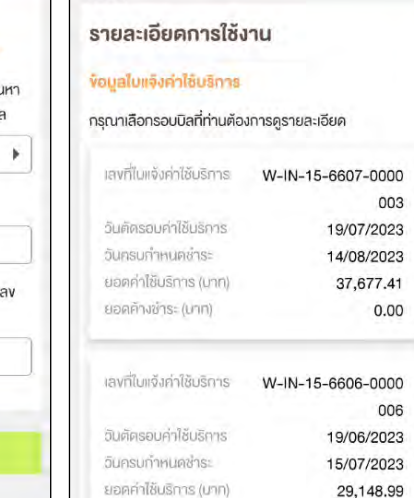

ยอดคำงชำระ (บาท)

E

รายละเอียดทั้งหมด

 $0.00$ 

< กลับ

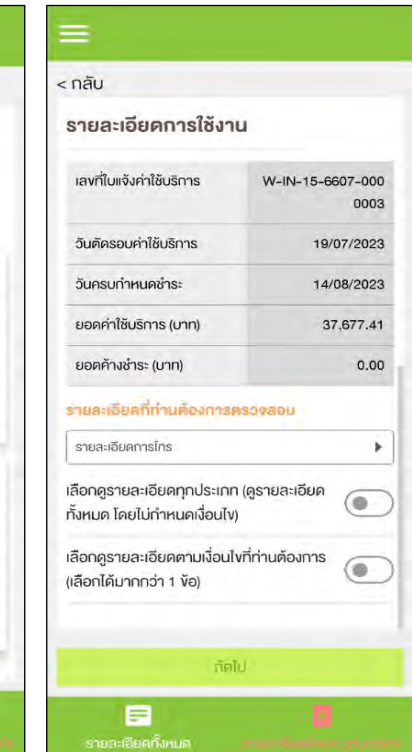

#### **Detail by mobile number (รายละเอียดโดยระบุหมายเลข)**

Figure 1- Usage Detail (Detail by mobile number)

Figure 2 – After searching, all billing cycles are shown up

Figure 3 – Detail information of chosen billing cycle

Figure 1 Figure 2 Figure 2 Figure 3

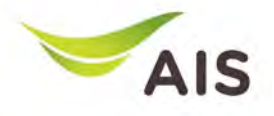

## Usage Detail (4)

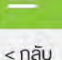

รายละเอียดการใช้งาน

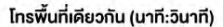

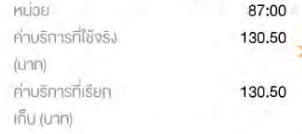

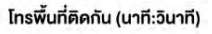

รายการโทรออกบนเรือ (นาที)

ucint

ค่ามริการที่ใช้จริง

目

เยละเอียดทั้งหมด

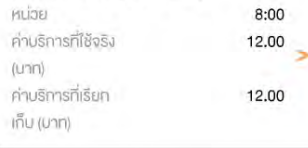

 $\overline{1}$ 

25.00

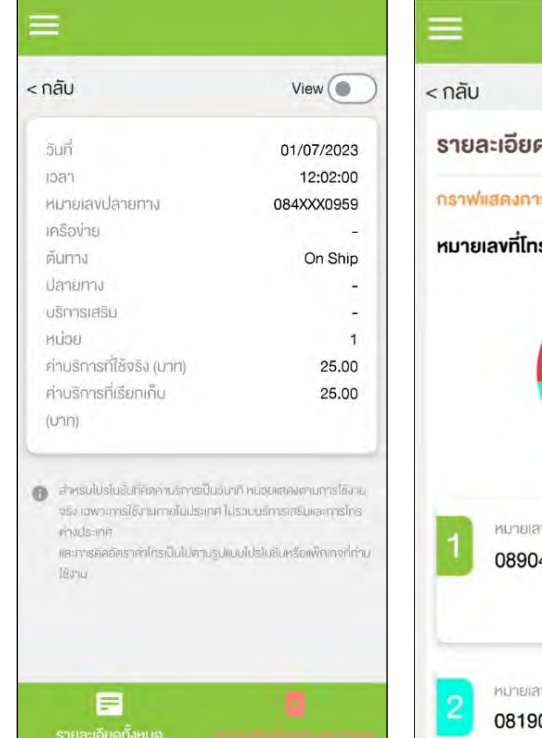

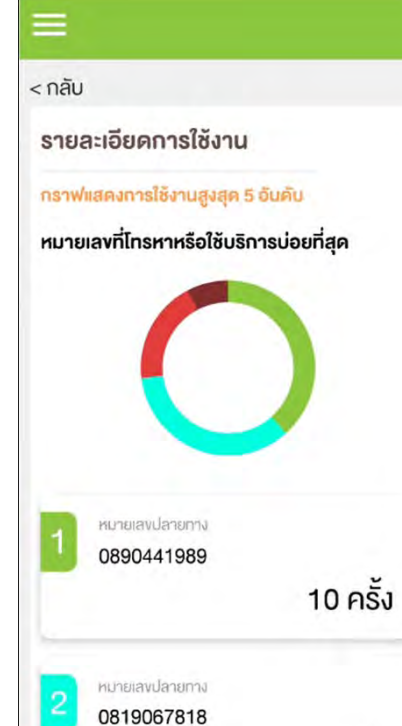

**Usage Detail (each billing cycle)**

Figure 1- Various types of usage detail

Figure 2 – Each type of usage detail

Figure 3 – Usage detail as a graph

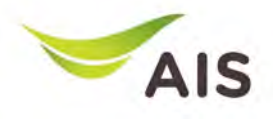

- eBiz Mobile Application Installation
- Login Screen
- Home Screen
- Usage Detail
- **Bill Statement**
- Payment
- Send bank transfer information & WHT
- Receipt Information Report
- Change Password
- Setting

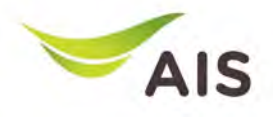

## Bill Statement (1)

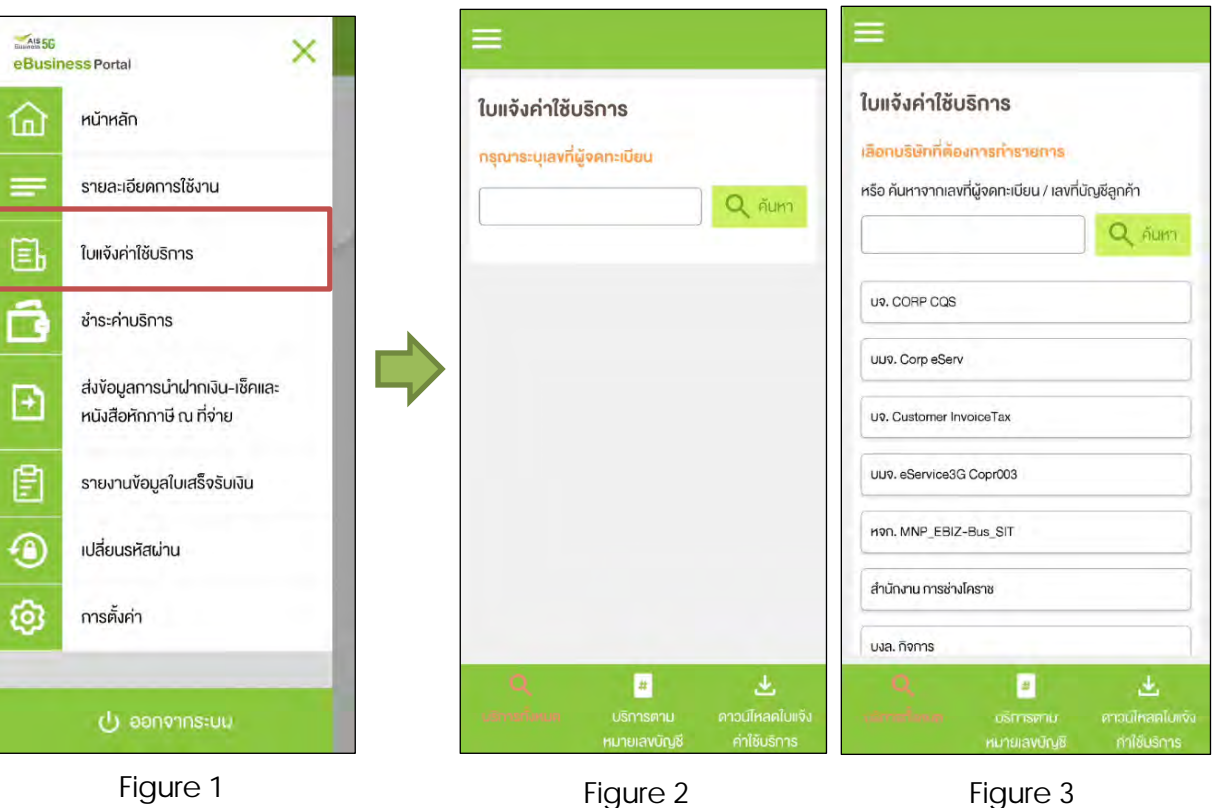

Figure 1- Choose 'ใบแจ้งค่าใช้บริการ' (Bill Statement)

Figure 2 – Bill Statement Screen (super admin)

Figure 3 – Bill Statement Screen (admin)

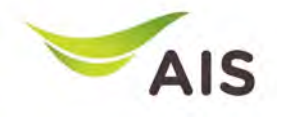

### Bill Statement(2)

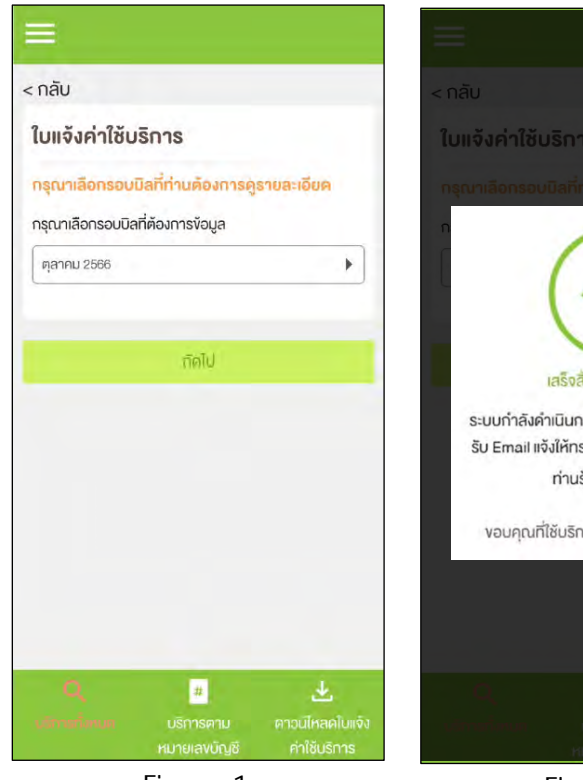

Figure 1 Figure 2

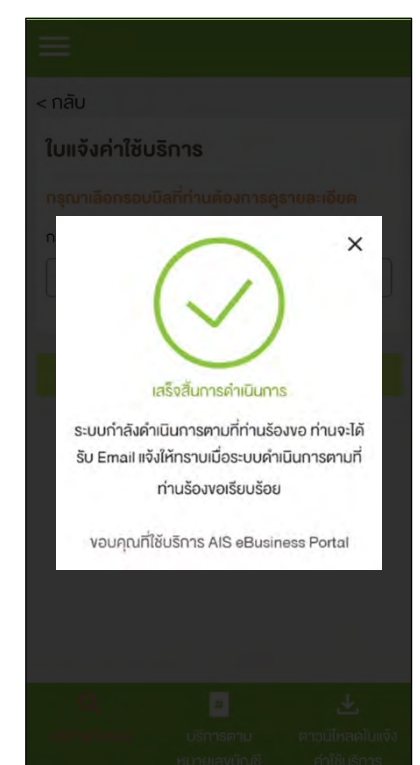

**Tab Request Entire Statement (บริการทั้งหมด)**

Figure 1- Choose billing cycle

Figure 2 – Pop up complete the process; the system will send the bill statement to user's email

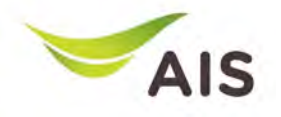

## Bill Statement (2)

#### ในแจ้งค่าใช้บริการ

#### เลือกประเภทการคู่ข้อมูลในแจ้งค่าใช้บริการ

ท่านสามารถเลือกคง้อมลใบแจ้งค่าใช้บริการ โคยค้นหาจาก เลขที่ลูกค้า, จากหมายเลขหรือจากหมายเลข IMSI

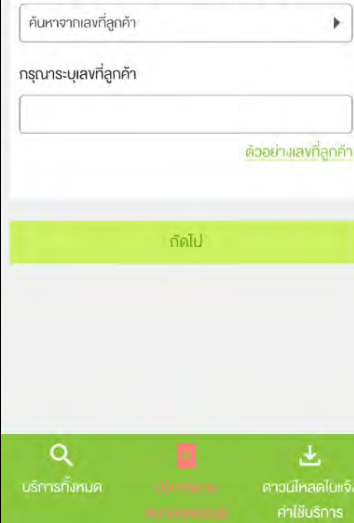

 $n\bar{a}$ ใบแจ้งค่าใช้บริการ

#### ง้อมูลใบแจ็งค่าใช้บริการ

ท่านสามารถเลือกคู่ข้อมูลใบแจ้งค่าใช้บริการ โคยค้นหาจาก เลขที่ลกค้า, จากหมายเลขหรือจากหมายเลข IMSI

#### ร็จักกับข้อมูลในเพิ่งค่าใช้บริการ

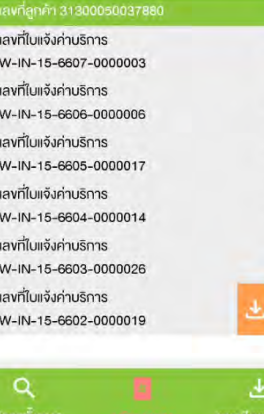

### $<$  nau

 $\sim$ 

 $\rightarrow$ 

คำใช้บริการ

ใบแจ้งค่าใช้บริการ

#### รายละเอียดค่าใช้บริการ

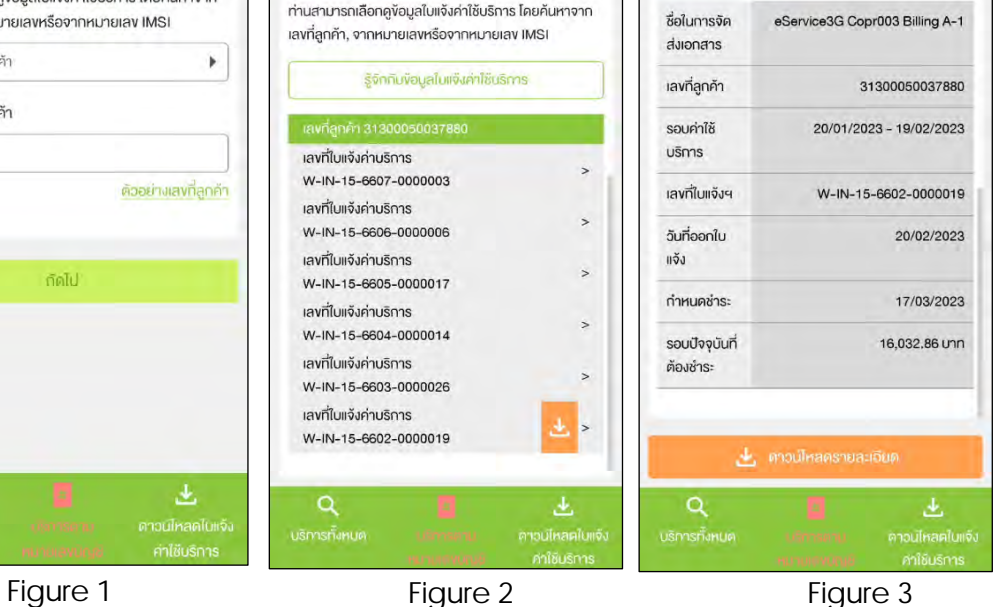

**Tab View Statement by Billing Account No (บริการตาม หมายเลขบัญชี)**

Figure 1- Search bill statement

Figure 2 – List of bill statements

Figure 3 – After press sign '>' to look into bill statement's detail

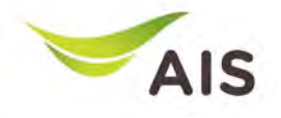

### Bill Statement (3)

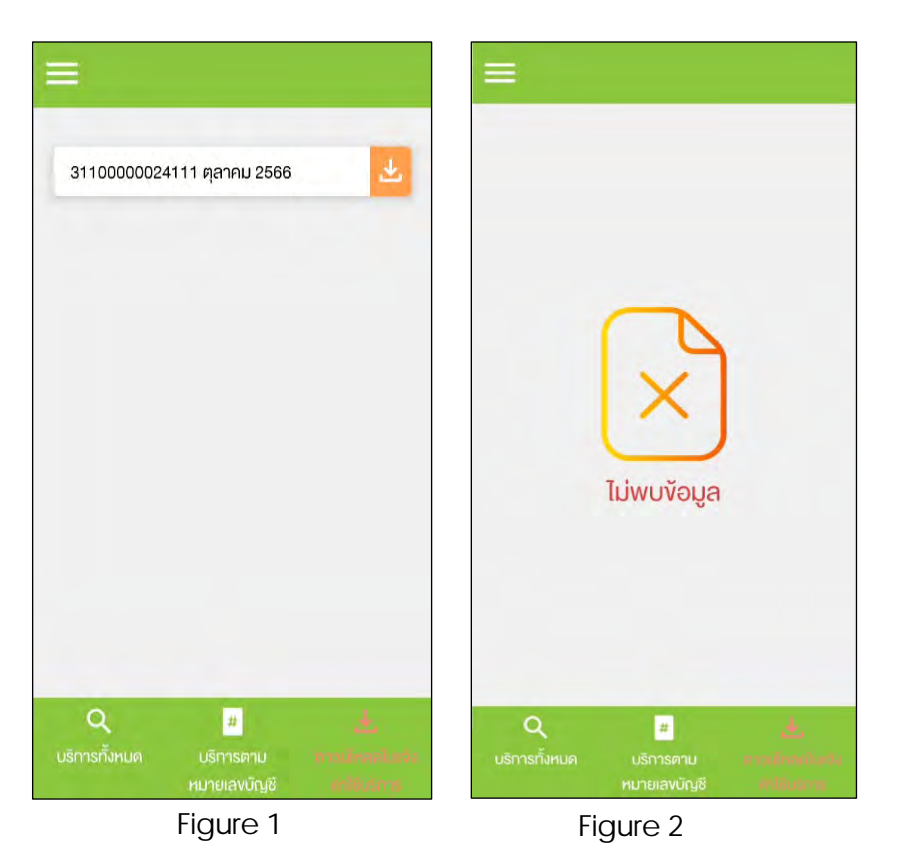

**Tab Download Bill Statement**   $($ ดาวน์โหลดใบแจ้งค่าใช้บริการ $)$ 

Figure 1- In case there is a bill statement information

Figure 2 – In case there is not a bill statement information

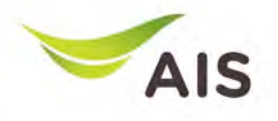

- eBiz Mobile Application Installation
- Login Screen
- Home Screen
- Usage Detail
- Bill Statement
- **Payment**
- Send bank transfer information & WHT
- Receipt Information Report
- Change Password
- Setting

# Payment (1)

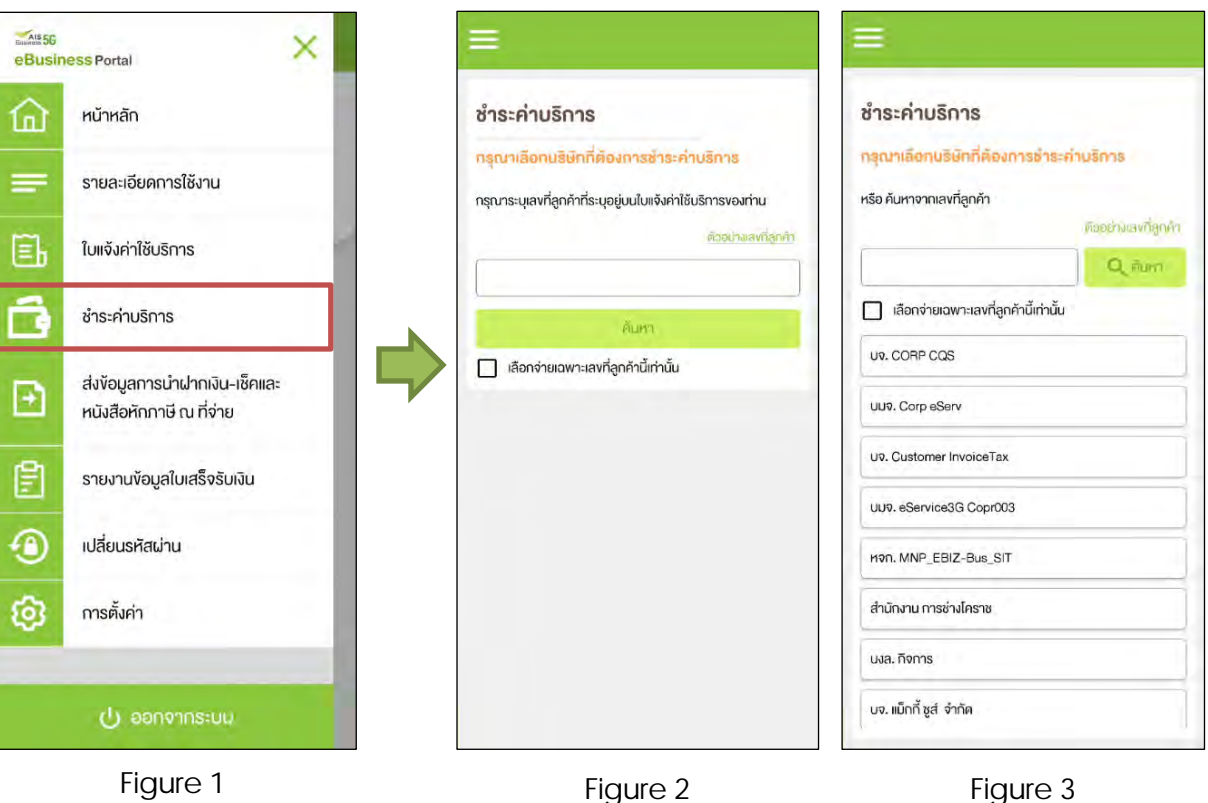

Figure 1- Choose 'ชําระค่าบริการ' (Payment)

Figure 2 – Payment Screen (super admin)

Figure 3 – Payment Screen (admin)

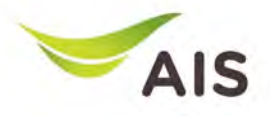

**After searching for or choosing** 

Figure 1-3 – Payment conclusion

**company**

for each company

## Payment (2)

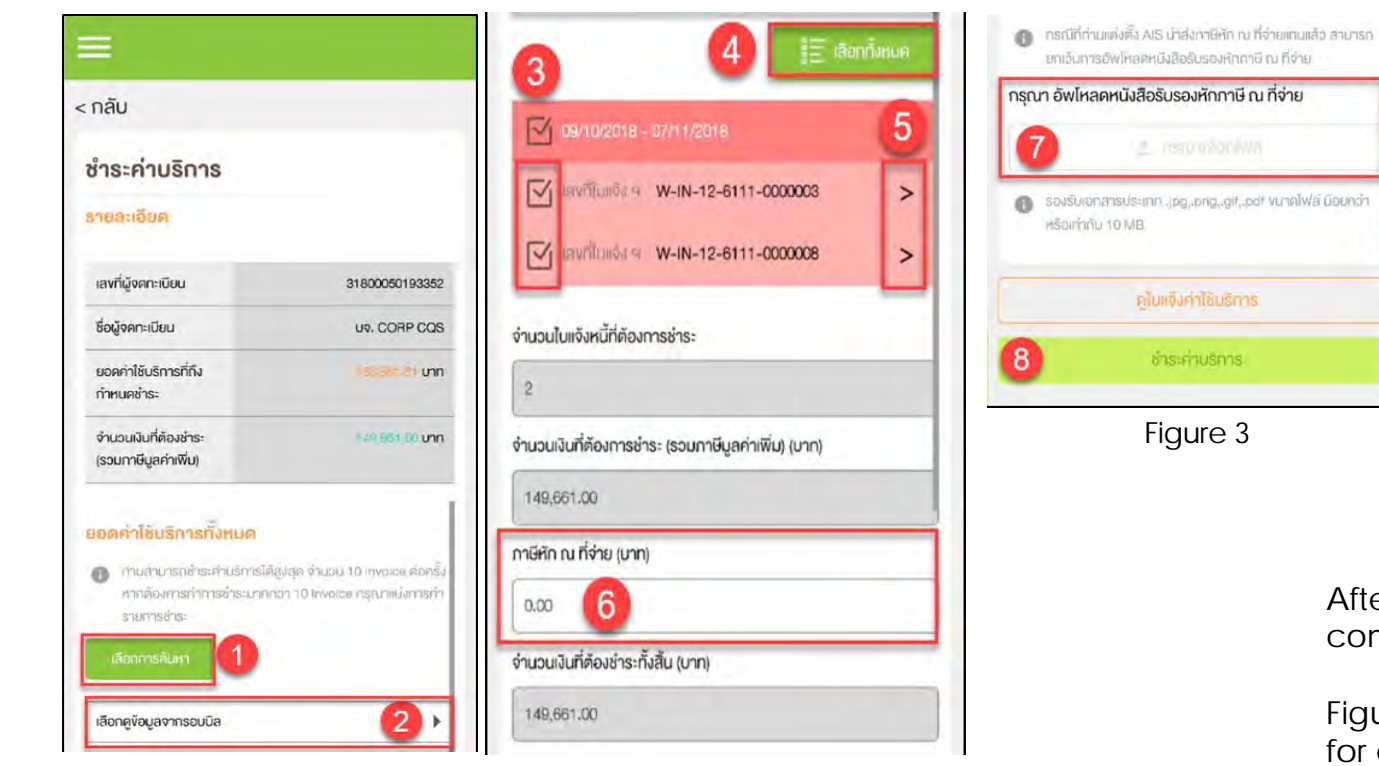

Figure 1 Figure 2

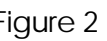

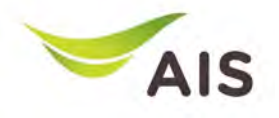

## Payment (3)

٠

 $\mathbf v$ 31800050193363

03/12/2018

102,441.21

99,802.00

99,802.00

 $0.00$ 

 $\rightarrow$ 

ะค่าบริการ

#### ชำระค่าบริการ

#### **31ยละเอียค**

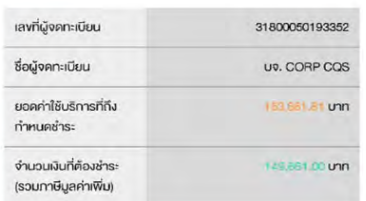

#### ยอดค่าใช้บริการทั้งหมด

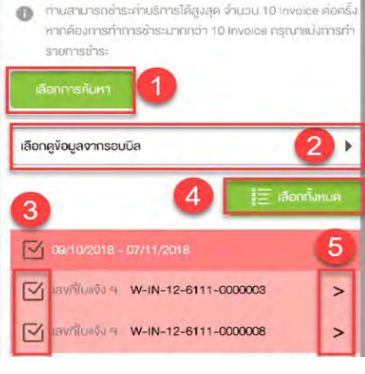

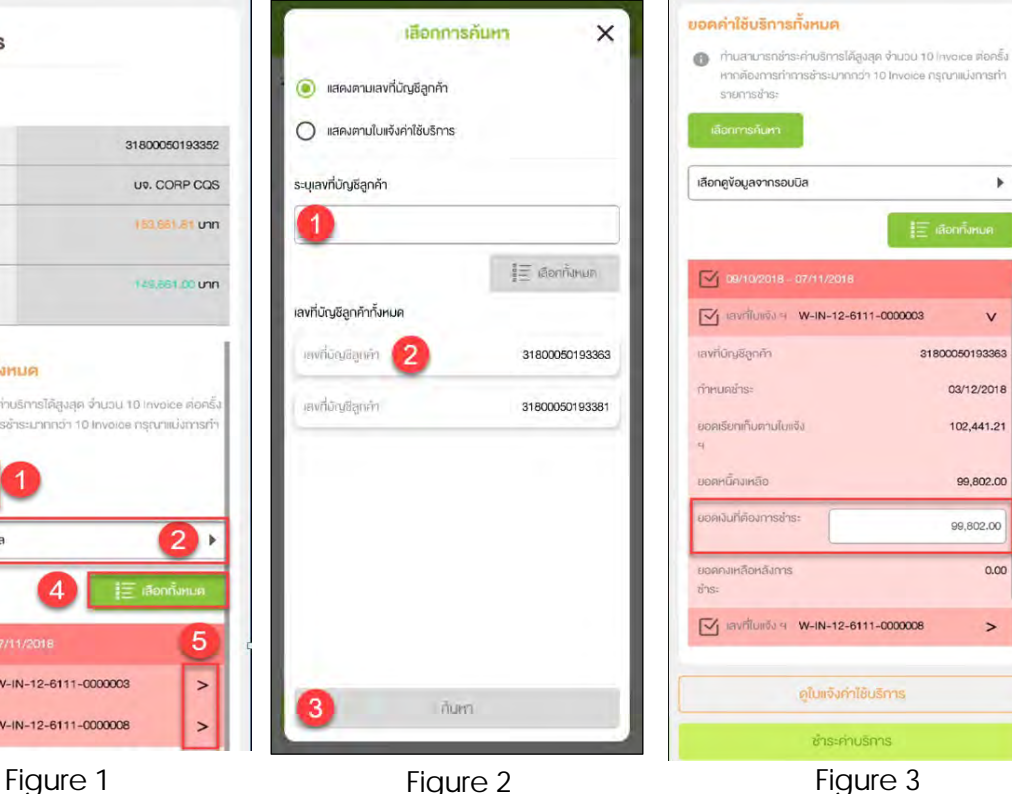

#### **Pay for each company**

Figure 1- Payment conclusion for each company

Figure 2 – After press button 'เลือก การค้นหา', pop up of search criteria will be shown

Figure 3 – After choose invoice and press sign '>', system will display invoice detail (user can specify the amount of money)

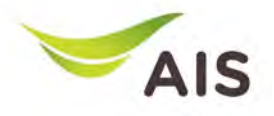

## Payment (4)

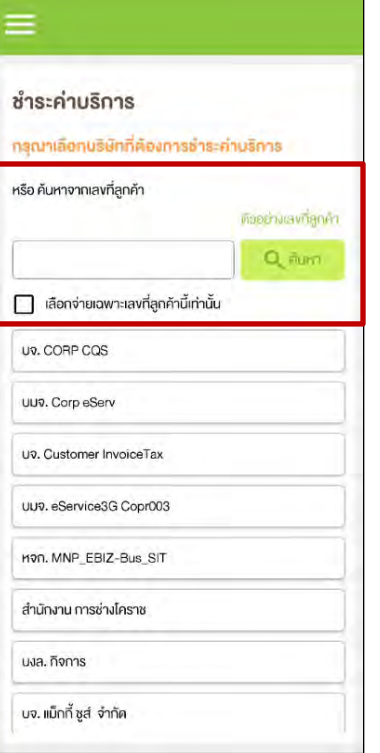

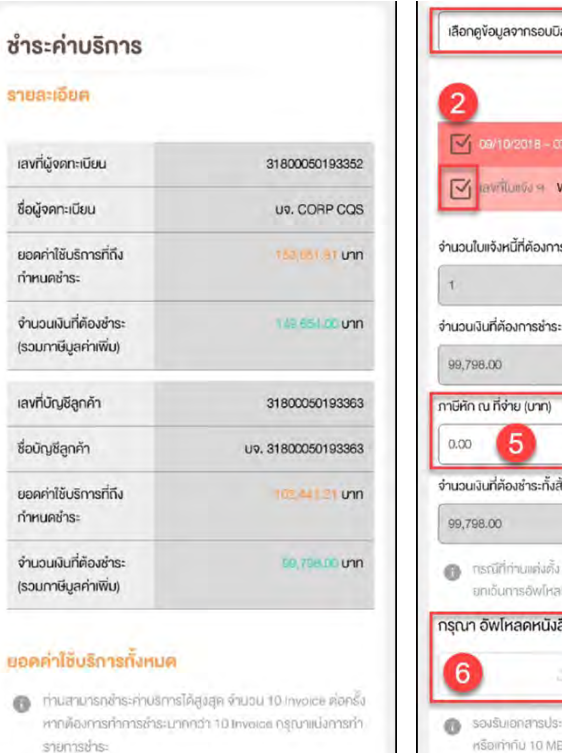

V-IN-12-6111-0000003  $\rightarrow$ รช่าระ : (รวมกาษีมูลค่าเพิ่ม) (บาท) tu (unn) AIS มันส่งทาษีหัก ณ ที่จ่ายแทนแล้ว สามารถ ตหนังสือรับรองหักทาษี ณ ที่จ่าย สือรับรองหักภาษี ณ ที่จ่าย ะเทท <sub>ป</sub>pg.,png,.gif.,pdf vunalwa น้อยกว่า หรือเท่ากับ 10 MB 

Figure 1 Figure 2 Figure 2 Figure 3

**Pay for each billing account number**

Figure 1- Search by billing account number

Figure 2 -3 – After search, system will display invoice detail

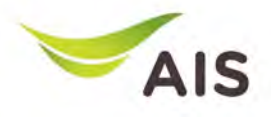

#### ชำระค่ามริการ

#### สรุปค่าใช้บริการ

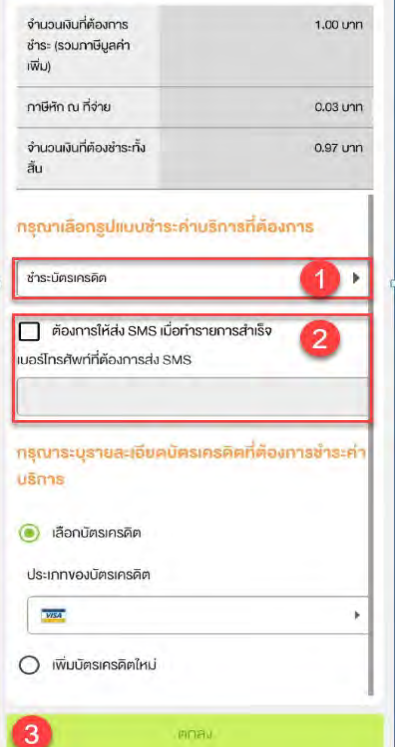

## Payment (5)

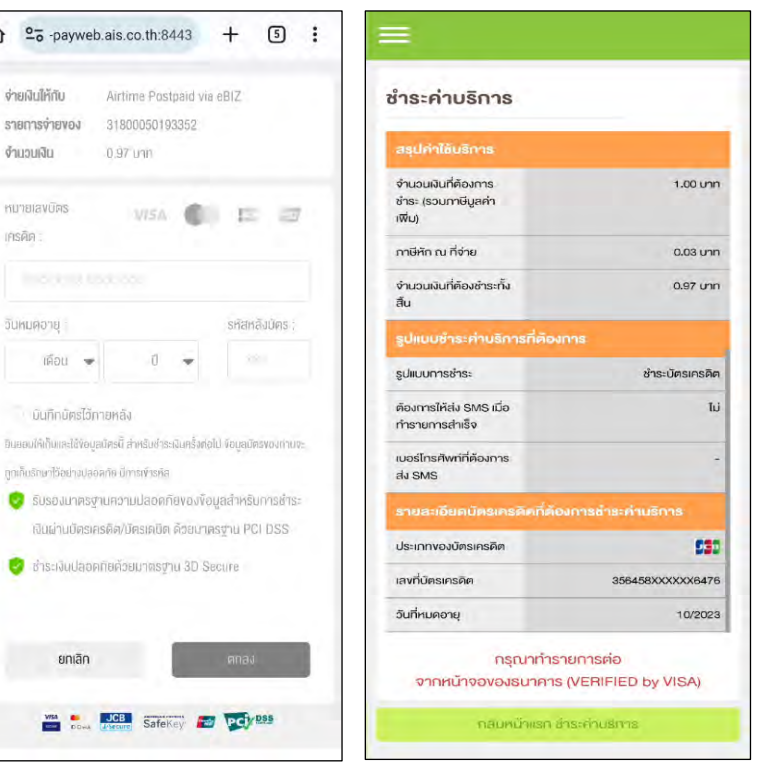

#### **Pay by credit card**

Figure 1- Payment detail summary in case pay by credit card

Figure 2 – Screen for credit card information

Figure 3 – Summary of payment

Figure 1 Figure 2 Figure 2 Figure 3

 $\bigcirc$   $25$  -pay

ง่ายผินให้กับ รายการจ่ายงอ งำนวนเงิน

**HUTBIAVURS** IFISAR

วันหมดอาย เดือน

uni

 $\frac{V/SA}{V}$ 

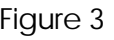

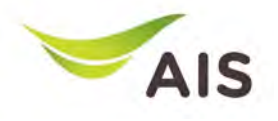

- eBiz Mobile Application Installation
- Login Screen
- Home Screen
- Usage Detail
- Bill Statement
- Payment
- **Send bank transfer information & WHT**
- Receipt Information Report
- Change Password
- Setting

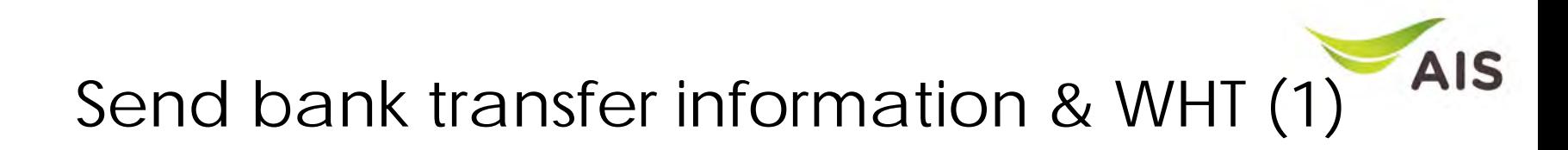

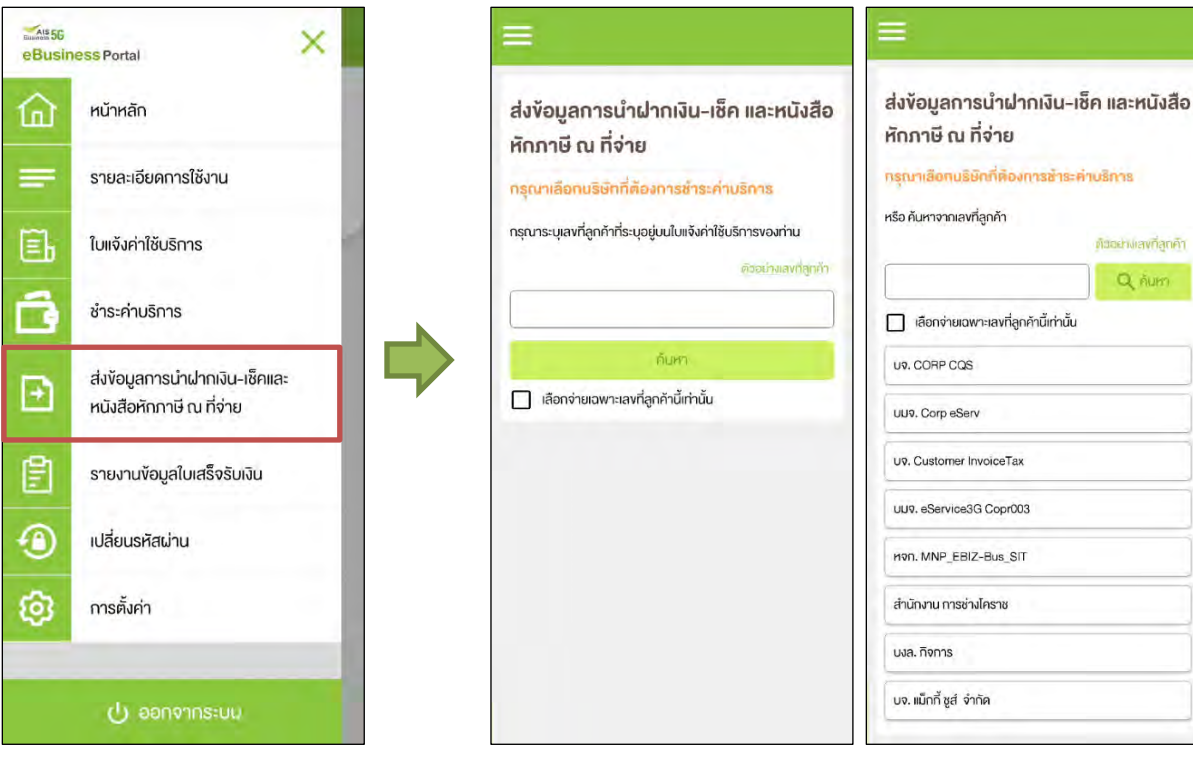

Figure 1- Choose 'ส่งข้อมูลการนำฝากเงิน-เช็ค และหนังสือหักภาษี ณ ที่จ่าย' (Send bank transfer information & WHT)

Figure 2 – Send bank transfer information & WHT Screen (super admin)

Figure 3 – Send bank transfer information & WHT Screen (admin)

Figure 1 Figure 2 Figure 2 Figure 3

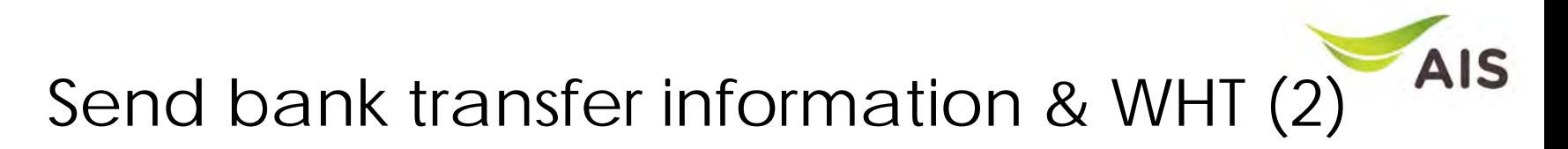

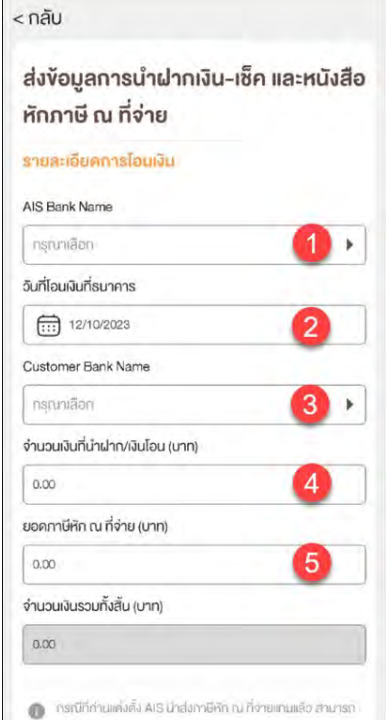

Figure 1 Figure 2

มกเว้นทารอิงเโหลดหนังสือรับรองหักทาษี ณ ที่ง่าย

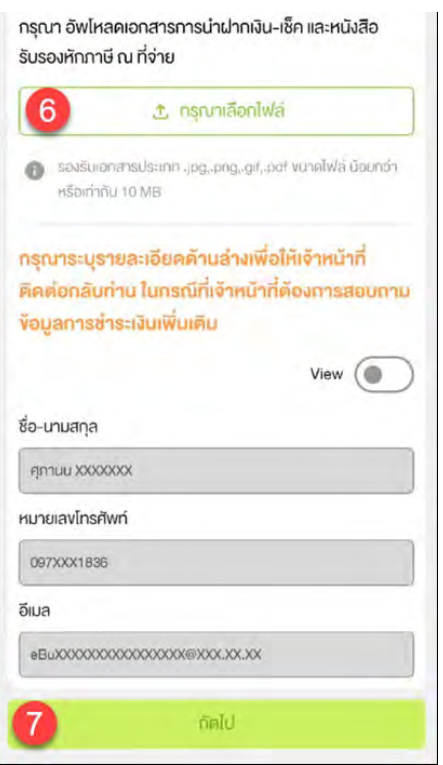

#### Figure 1-2 –Criteria to search for transfer details

### **AIS** Send bank transfer information & WHT (3)

ส่งข้อมูลการนำฝากเงิน-เช็ค และหนังสือ หักภาษี ณ ที่จ่าย

 $STUB:100R$ 

#### เลงที่ผู้จดทะเบียน 31800050193352 ซื่อผู้จดทะเบียน UP. CORP COS ยอดค่าใช้บริการที่ถึง 153.651.41 unn กำหนดชำระ ง่านวนเงินที่ต้องชำระ 149 658 CD Unit (รวมภาษีมูลค่าเพิ่ม) ยอดค่าใช้บริการทั้งหมด เลือกการค้นหา  $2$   $\rightarrow$ เลือกคู่ง้อมูลจากรอบบิล

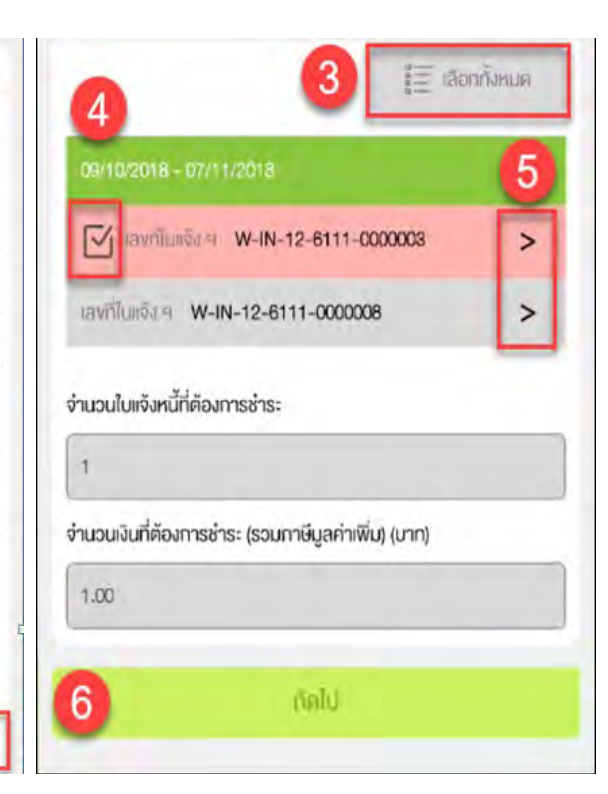

**Pay for each company**

Figure 1-2 – Payment conclusion for each company

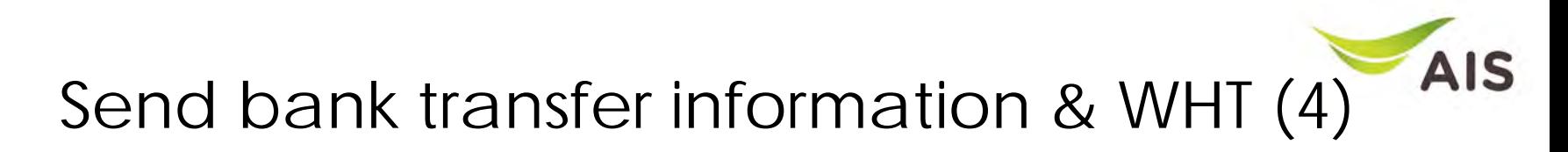

ส่งข้อมูลการนำฝากเงิน-เซ็ค และหนังสือ หักภาษี ณ ที่จ่าย

#### สรุปรายละเอียดการชำระค่าบริการ

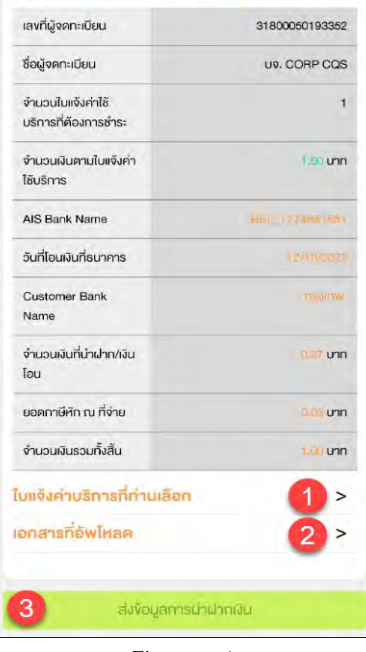

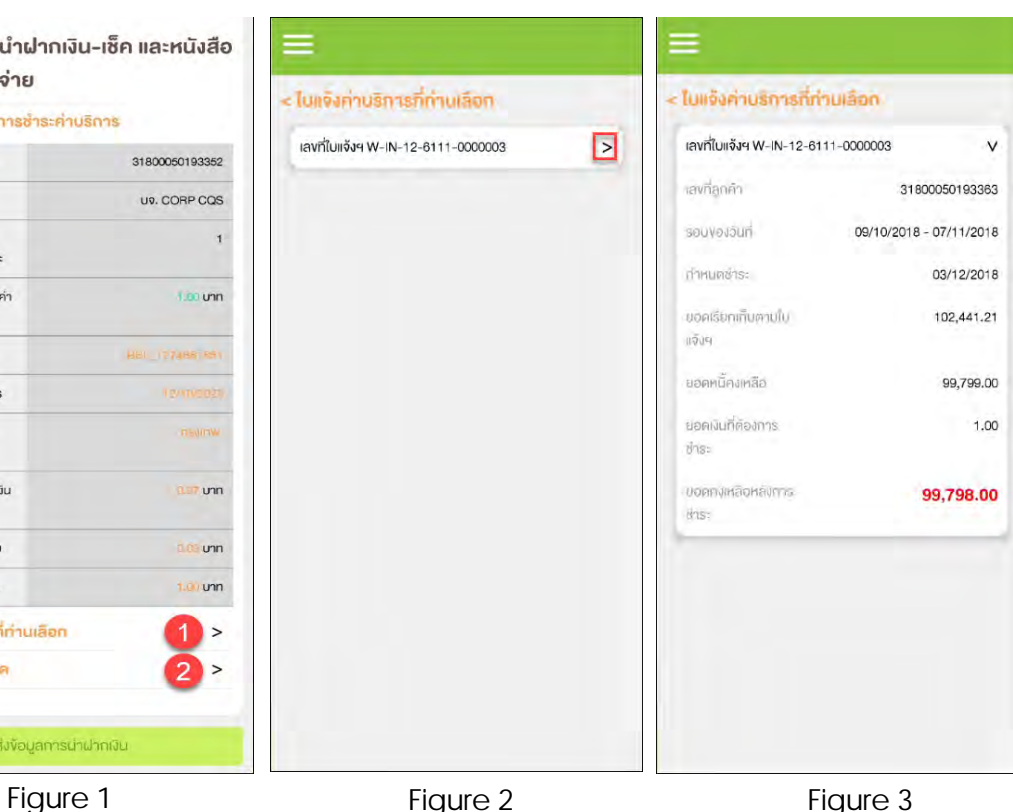

#### **Summary of payment**

Figure 1- Summary of payment details

Figure 2 – List of service invoice(s)

Figure 3 – After press sign '>' to look into invoice's detail

#### AIS Send bank transfer information & WHT (5)

 $\times$ 

ส่งข้อมลการนำฝากเงิน-เช็ค และหนังสือ หักภาษี ณ ที่จ่าย

< iona

#### สรปรายละเอียดการชำระค่าบริการ

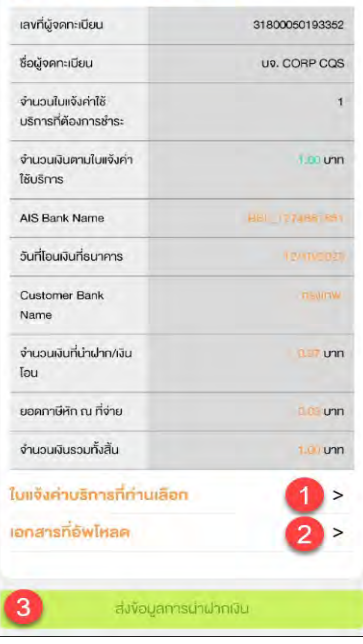

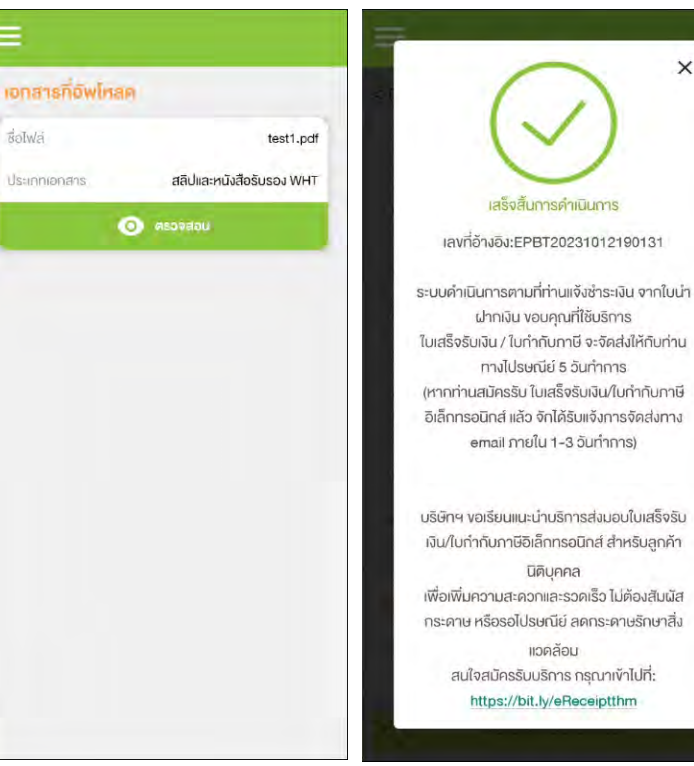

#### **Summary of payment**

Figure 1- Summary of payment details

Figure 2 – Uploaded documents

Figure  $3$  – After press button 'ส่ง ข้อมูลการนำฝากเงิน', system will display pop up and send email

Figure 1 Figure 2 Figure 2 Figure 3

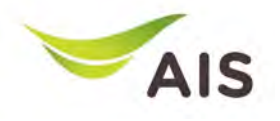

- eBiz Mobile Application Installation
- Login Screen
- Home Screen
- Usage Detail
- Bill Statement
- Payment
- Send bank transfer information & WHT
- **Receipt Information Report**
- Change Password
- Setting

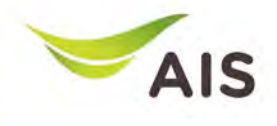

### Receipt Information Report (1)

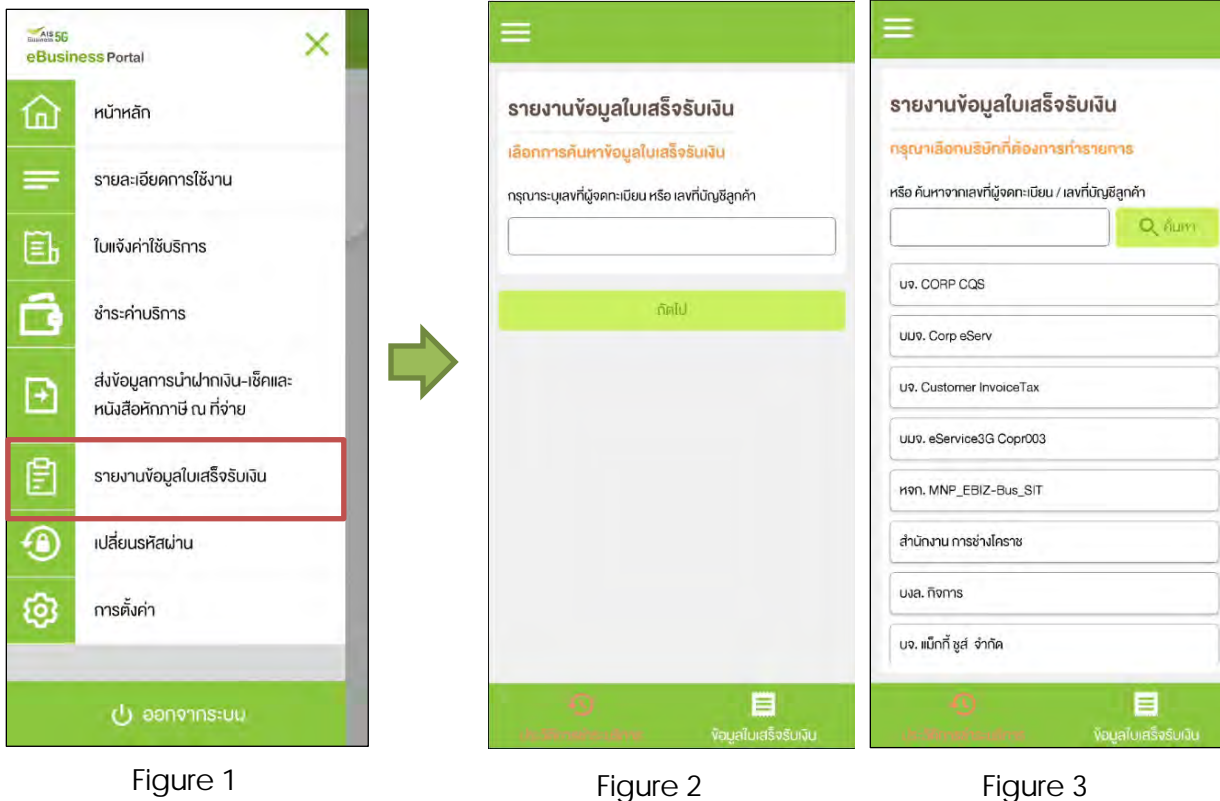

Figure 1- Choose 'รายงานข'อมูล ใบเสร็จรับเงิน' (Receipt Information Report)

Figure 2 – Receipt Information Report(super admin)

Figure 3 – Receipt Information Report (admin)

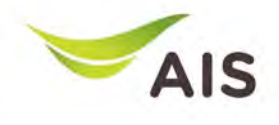

### Receipt Information Report (2)

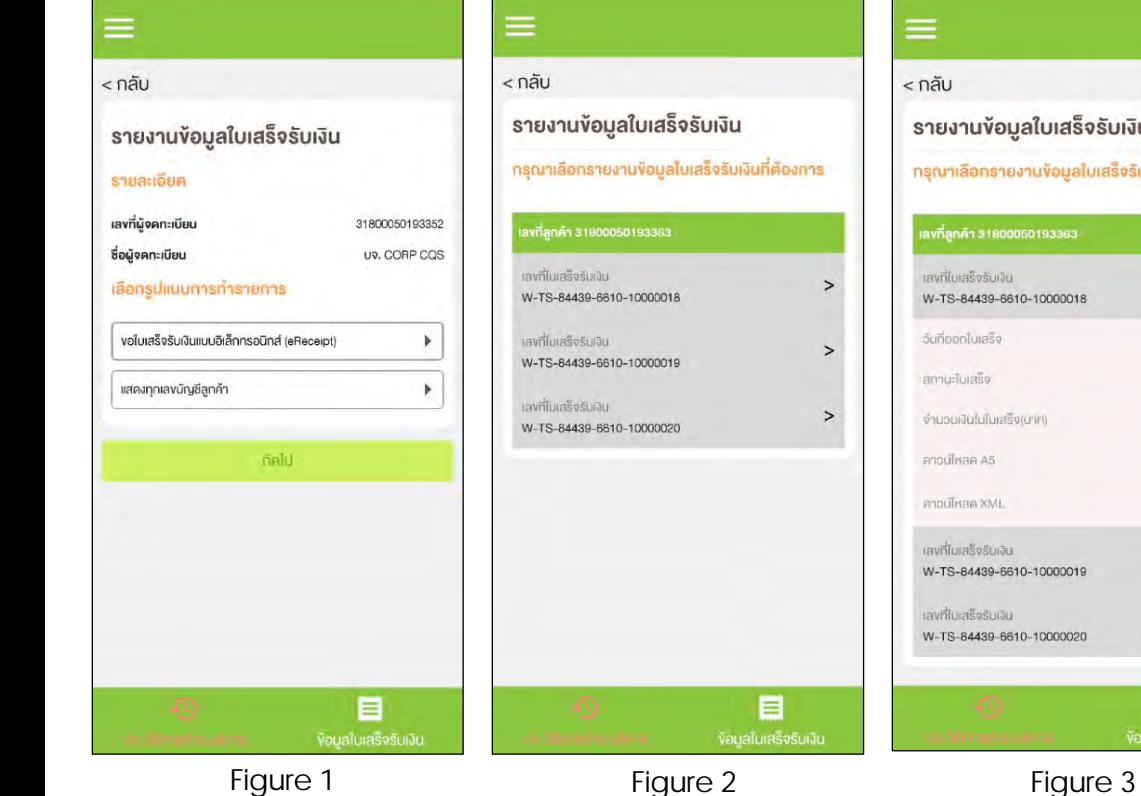

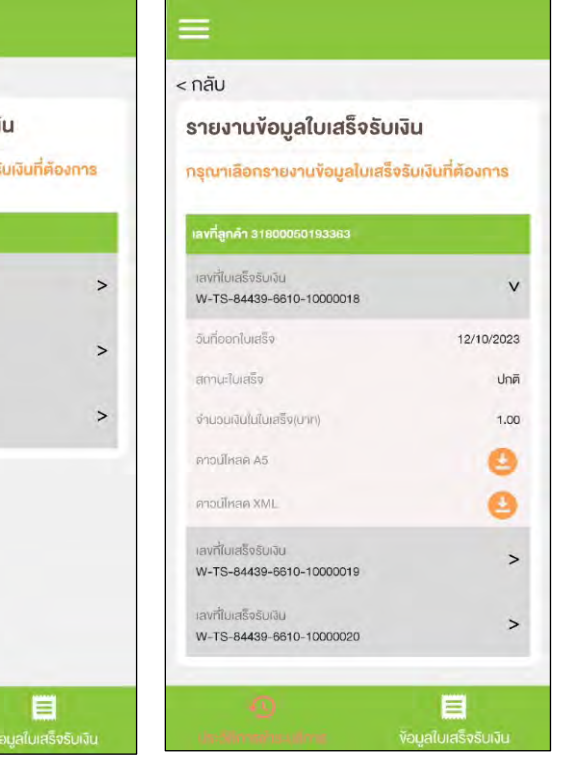

**TAB Payment History (eReceipt)**

Figure 1- Receipt for all billing account numbers

Figure 2 – List of eReceipt

Figure 3 – eReceipt's detail

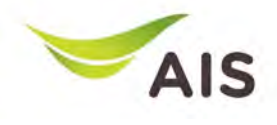

### Receipt Information Report (3)

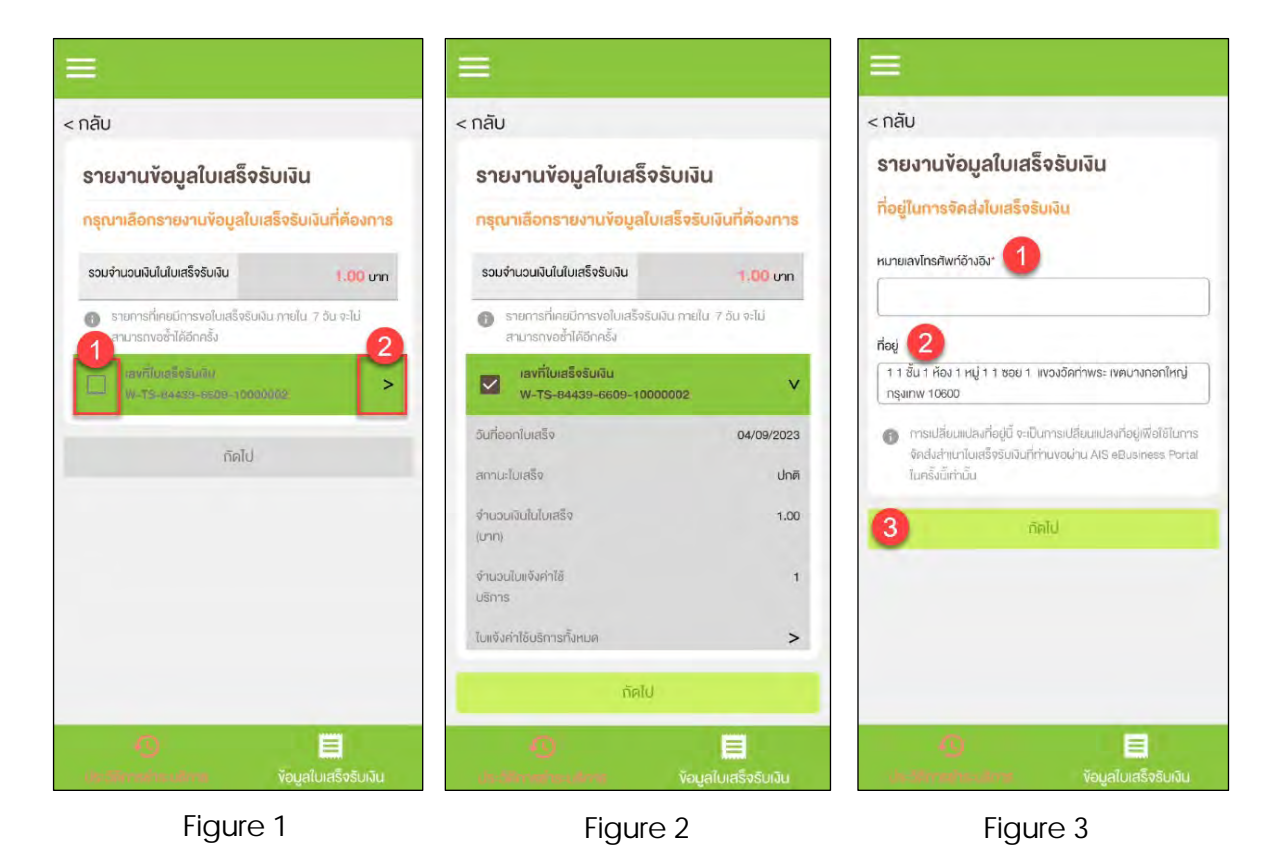

**TAB Payment History (Paper)**

Figure 1- List of receipts

Figure 2 – Receipts detail

Figure 3 – Address for sent receipt

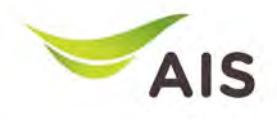

### Receipt Information Report (4)

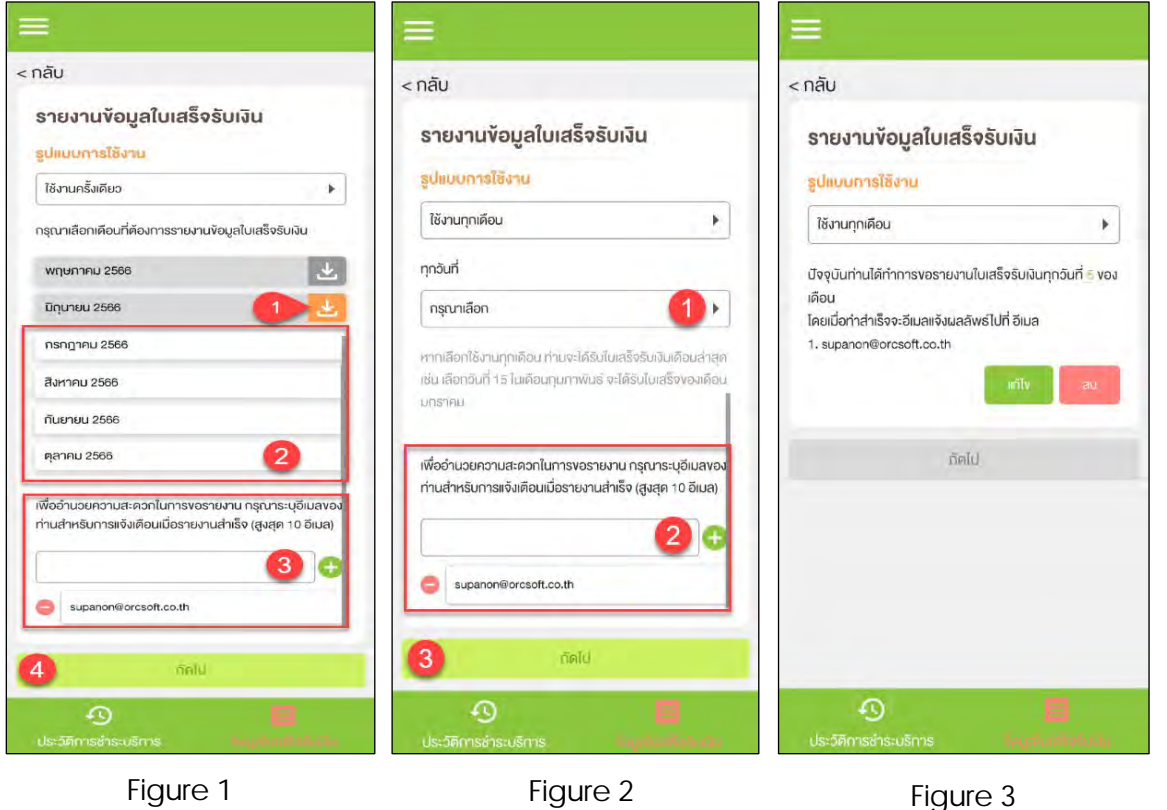

#### **TAB Receipt Information Report**

Figure 1- List of receipts by month

Figure 2 – Request receipt once or monthly

Figure 3 – Request conclusion

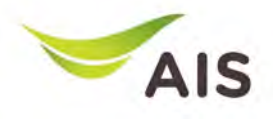

- eBiz Mobile Application Installation
- Login Screen
- Home Screen
- Usage Detail
- Bill Statement
- Payment
- Send bank transfer information & WHT
- Receipt Information Report
- **Change Password**
- Setting

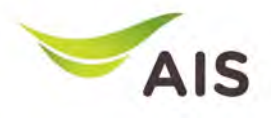

### Change Password

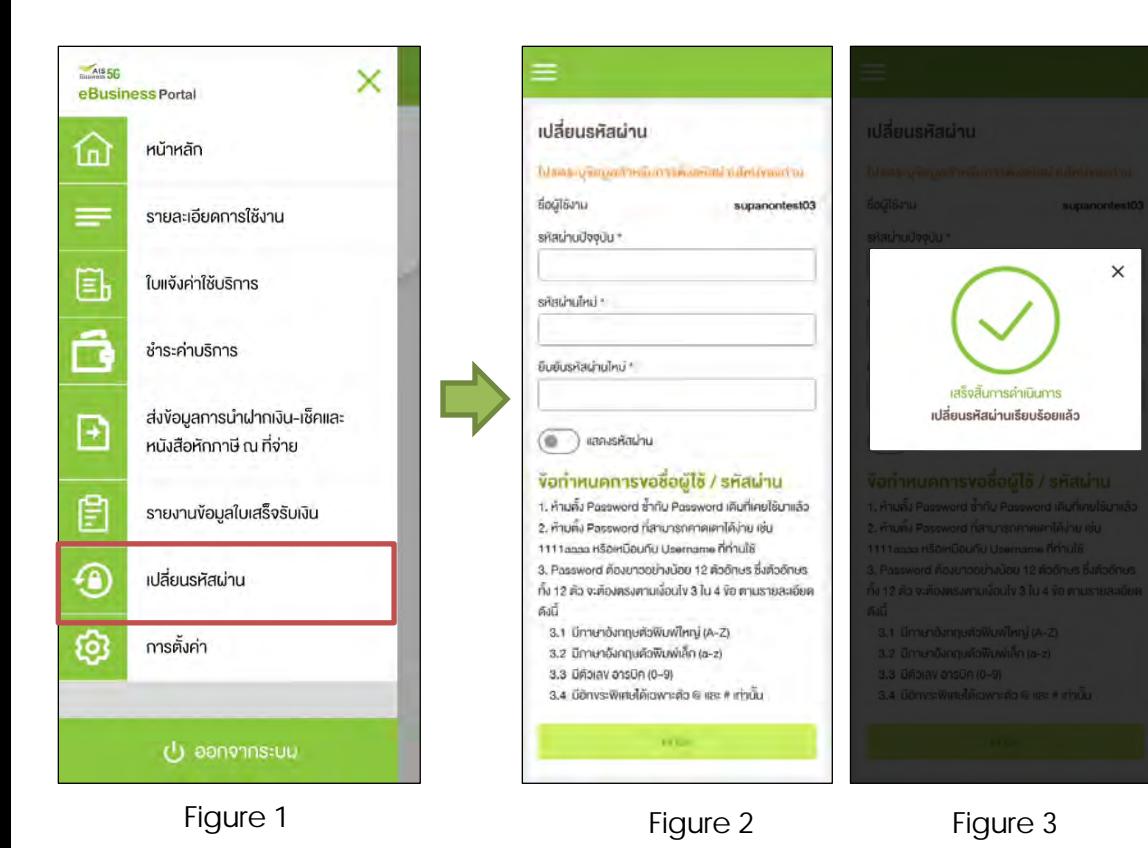

Figure 1- Choose 'เปลี่ยนรหัสผ่าน' (Change Password)

Figure 2 – Change password regulations

Figure 3 – Change password is done

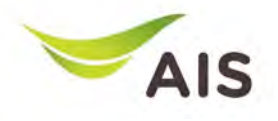

- eBiz Mobile Application Installation
- Login Screen
- Home Screen
- Usage Detail
- Bill Statement
- Payment
- Send bank transfer information & WHT
- Receipt Information Report
- Change Password
- **Setting**

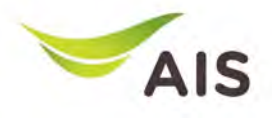

### Setting

 $Imv$  EN

supanontest03

 $7,0,15$ -debug

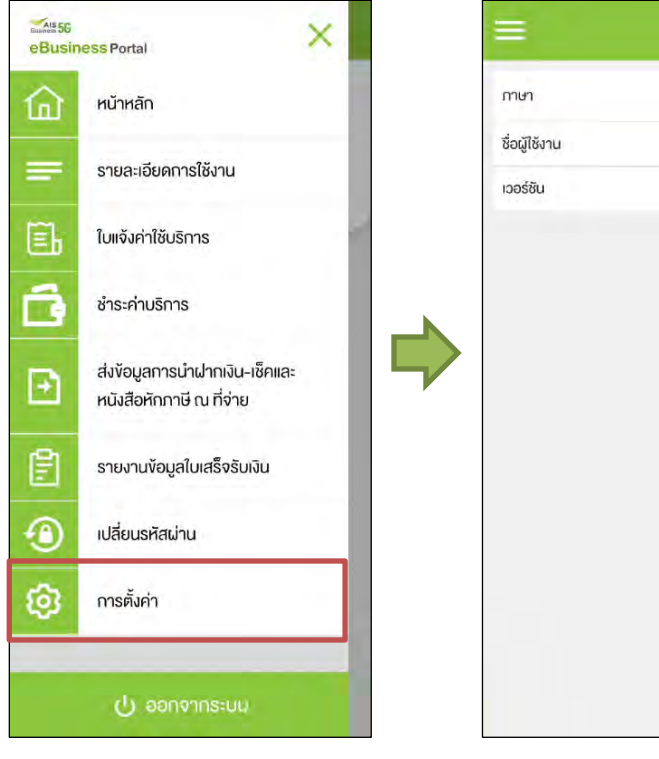

Figure 1- Choose 'การตั้งค"า' (Setting)

Figure 2 – Setting Details

Figure 1 Figure 2

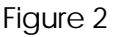